# **AK-UB300 Firmware update procedure**

## **1. Preparation**

#### **CAUTION :** Before Updating Software

Do not power down while upgrading.

If the program quits during loading, the data will be erased or part writing condition and the restart is not made.

This is explanation how to updating using the UB300 Setting Tool. Updating procedure in WEB Screen and the other functions of the UB300 Setting Tool, please refer to the Operating Instructions.

#### **< Installation of UB300 Setting Tool >**

Download the UB300 Setting Tool from following website. http://pro-av.panasonic.net/en/ Service and Support

#### For Windows

Perform the installation logged in as a user with the administrator privilege. Double-click the downloaded file. The file is expanded and setup.exe is displayed. Double-click setup.exe. The introduction screen is displayed. From hereafter, install following the instruction of the installer.

#### For Macintosh

Perform the installation logged in as a user with the administrator privilege. Double-click the downloaded file. The file is expanded and UB300SettingTool.app is displayed. Move UB300SettingTool.app to the Application folder or appropriate location.

#### **< Download the update file >**

- 1. Accept the software usage agreement and download the update file data "**DV91000067\*.zip**" for the AK-UB300 firmware from the following support web site. http://pro-av.panasonic.net/en/ Service and Support
- 2. Extract the **"DV91000067\*.zip"** file.

# **2. Connection**

1. Connect the personal computer to operate the UB300 Setting Tool and AK‑UB300 as follows.

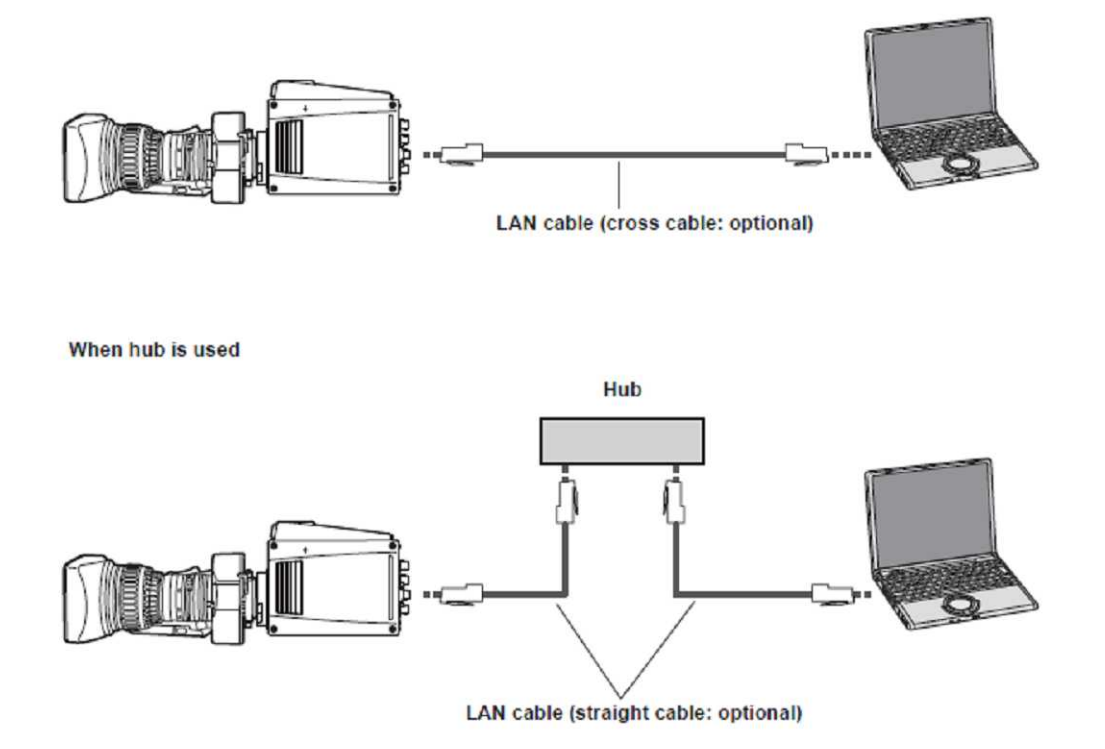

2. Set the IP address of the personal computer with a separate address of AK‑UB300 within the range of private address. Set the subnet mask to the same address as AK‑UB300.

IP address and subnet mask of the camera (factory settings) IP address:192.168.0.40 Subnet mask: 255.255.255.0 Private address range: 192.168.0.0 to 192.168.0.255

(Example) Personal computer: 192.168.0.100 AK‑UB300: 192.168.0.40

- 3. Startup the UB300 Setting Tool
	- For Windows Click [Start] → [Program] → [Panasonic] → [UB300 Setting Tool].
	- For Macintosh

Double-click the [UB300 Setting Tool] icon in the Application folder or your customized folder from [Finder].

#### 4. Connection Setting Click Connection Setting button

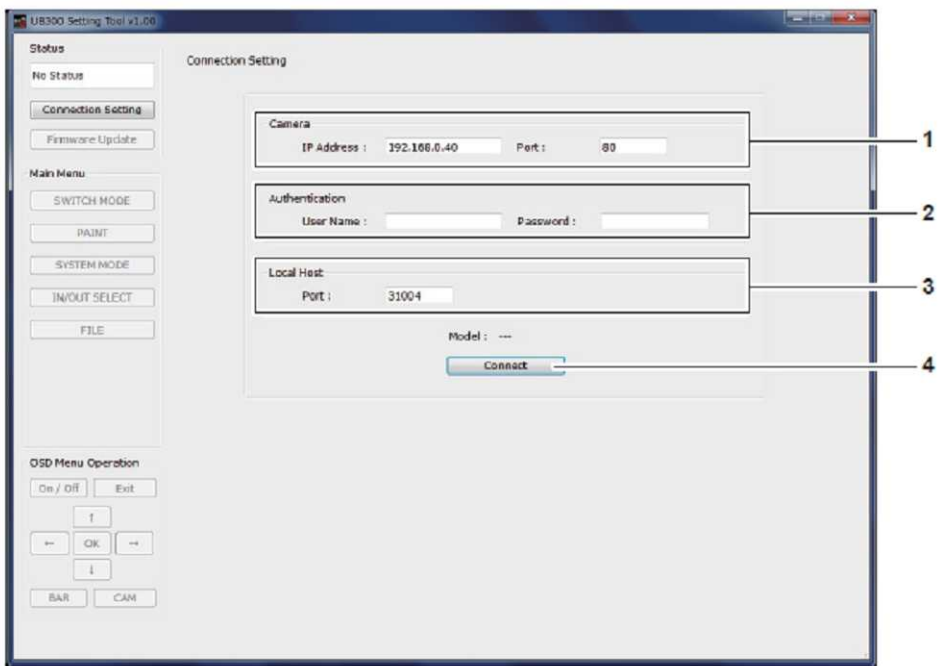

Set the IP Address and other required items.

Camera (Figure-1) [IP Address] Sets the IP address of AK-UB300 to be connected. [Port] Sets the port number of AK-UB300 to be connected. This setting is not necessary when the HTTP port number at the AK-UB300 side is not changed from its default.

Authentication (Figure-2)

[User Name]

Specifies the account name used to connect to AK-UB300. Specify the account with the administrator privilege. [Password]

Specifies the password for the account to be used when connecting.

Default User Name: admin Password:12345

Local Host (Figure-3)

[Port]

Specifies the communication port number of the personal computer where the UB300 Setting Tool is to operate.

Connect button(Figure-4)

Connection to AK‑UB300 will start when the [Connect] button is clicked after setting [IP Address]/[Port]/[User Name]/[Password].

[AK-UB300] is displayed in [Model] when the connection is successful.

### **3. Update procedure**

- 1. Click [Firmware Update button in UB300 Setting Tool.
- 2. Camera Information (Figure-1) Displays the current version of the firmware for the connected AK‑UB300.

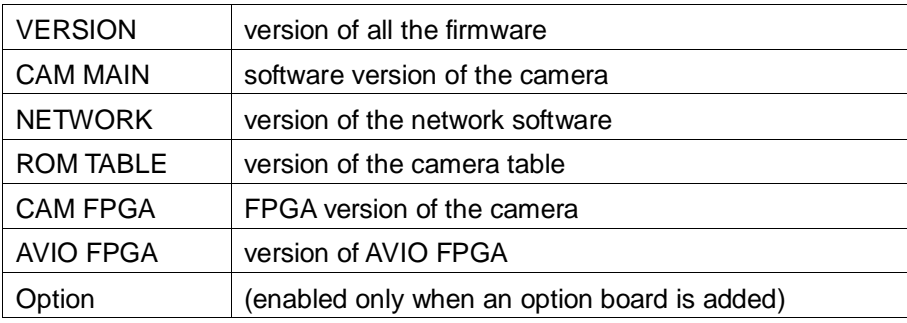

- 3. Select the firmware folder (Figure-2) Select the folder storing the firmware file to write to AK-UB300.
- 4. Firmware file information (Figure-3) The firmware files required to update are detected and are selected in check-box. You can also select any firmware to update.
- 5. Execute (Figure-4)

Click Execute button to execute updating.

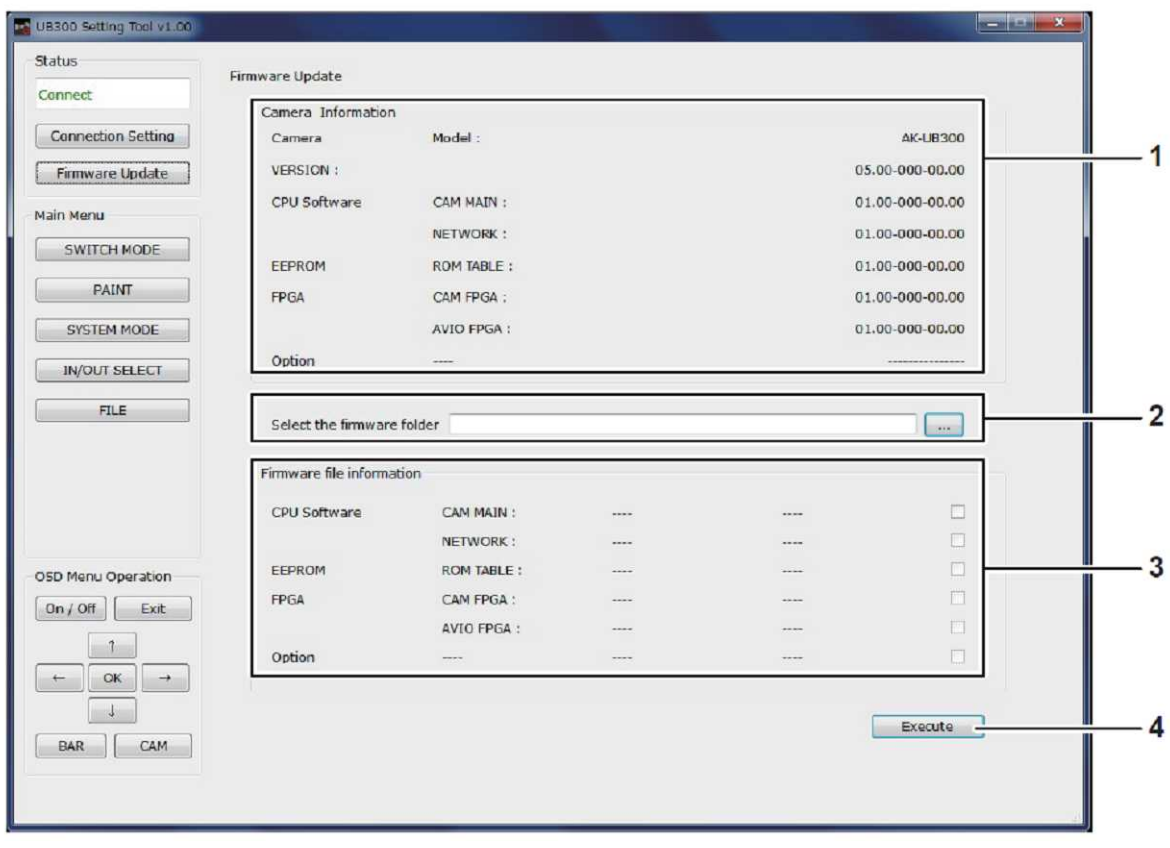

◆ Do not power down while updating.

The progress bar will be appeared while updating. (The figure below as example) Software update may take approx.40 min. Blinks in green during the firmware update. Do not perform any operation during the update until the update is completed.

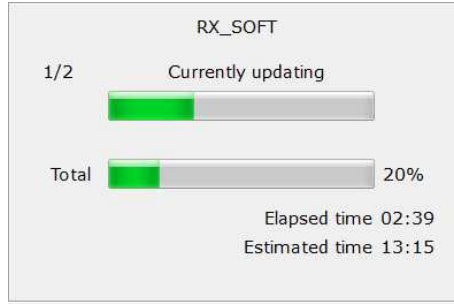

6. The message will be appeared when update is completed.

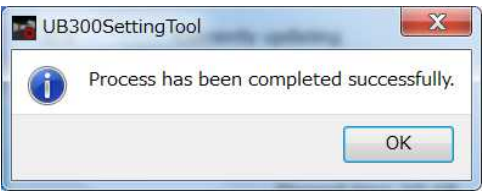

7. Click to "OK" button and the connection setting display will be appeared. Click [ Connection] button, then select [ Firmware Update] to confirm the firmware version.